**3**

# 10R Guide de démarrage rapide

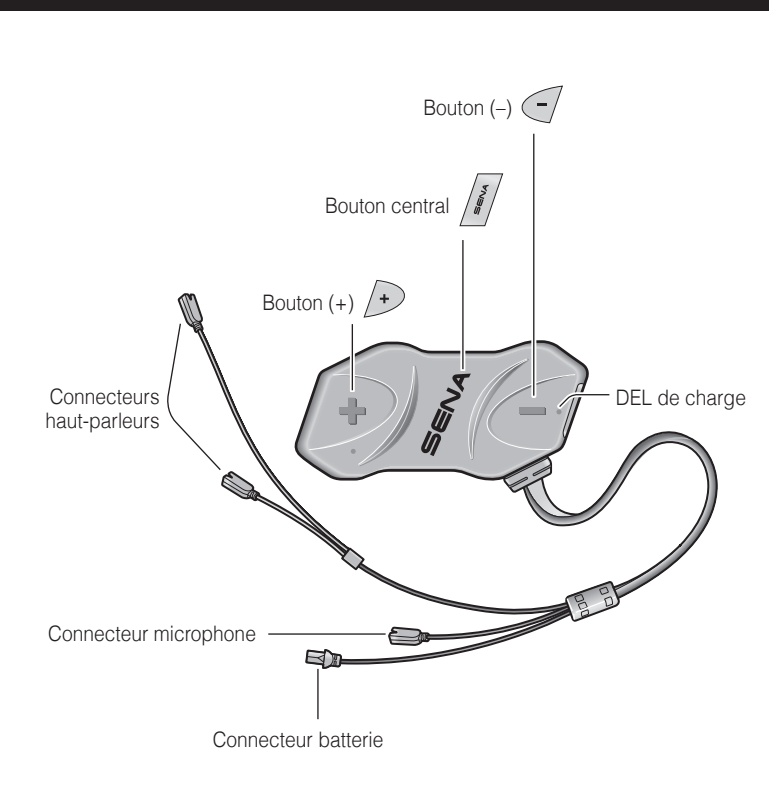

### Fonctionnement des boutons Appuyer pendant 1 sec **1" 5" 12"** Appuyer et maintenir **Appuyer** Appuyer une fois Appuyer deux fois **Device A** Appuyer et maintenir

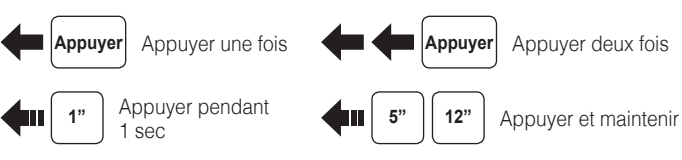

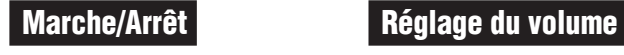

**1 2**

**1**

**1 2**

**2**

**3**

**5**

**1 2**

#### Téléphone mobile Passer et répondre à un appel **Appuyer** $\sim$ **Répondre**  $\sqrt{\frac{s}{m}}$ **2"**  $\blacklozenge$  $\bullet$ Appuyer **Raccrocher** ¢ı **3"** Appuyer **Composition vocale A**  $\sqrt{4}$

**4**

**7**

**1**

**2**

**6**

#### Mise en charge

**1"** Appuyer

 $\left| \cdot \right|$ 

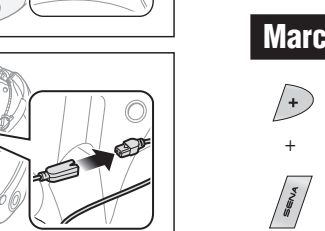

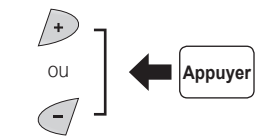

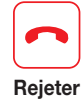

**Appel rapide**

Gauche

Droite

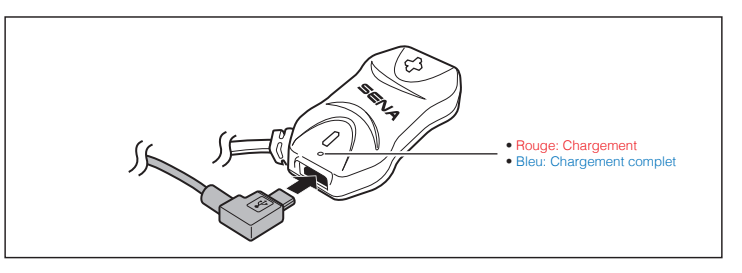

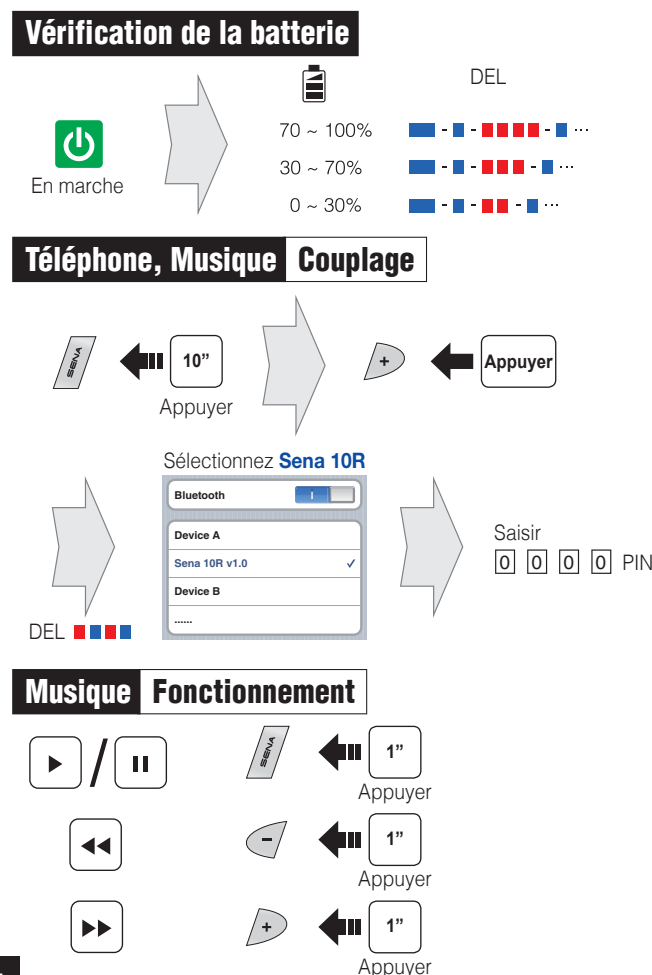

**3"** þΠ Appuyer

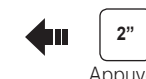

 $\overline{\phantom{0}}$ Appuyer

#### Réglage des problèmes

#### Réinitialisation

Si vous souhaitez restaurer les paramètres d'usine par défaut du casque 10R, utilisez la réinitialisation dans le menu de configuration. Les paramètres par défaut du casque sont restaurés automatiquement et le casque est arrêté.

#### Rétablissement du mode par défaut

Si le 10R ne fonctionne pas correctement pour une quelconque raison, réinitialisez-le en appuyant doucement sur le bouton de réinitialisation dans le trou d'épingle situé sous le bouton (+).

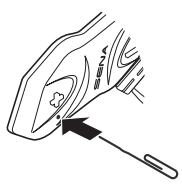

#### **Intercom Couplage**

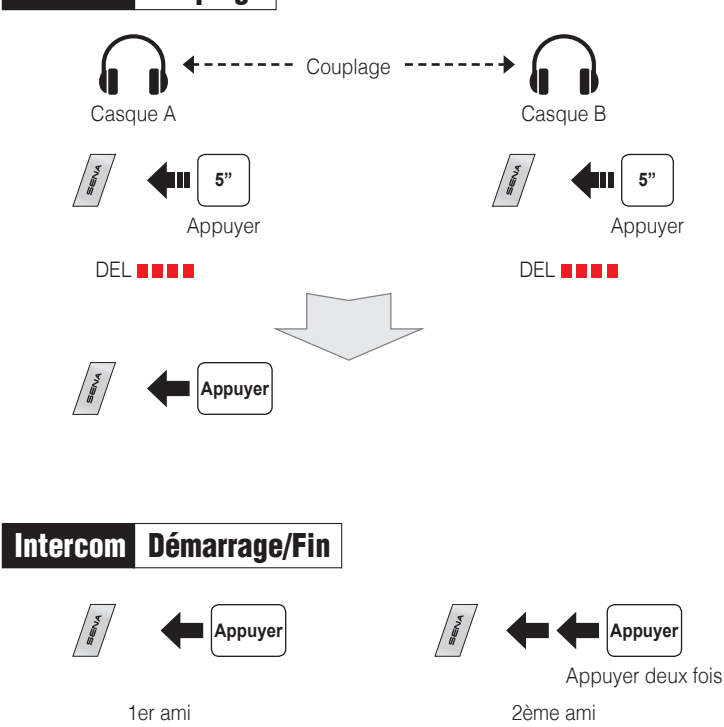

Appuyer deux fois

3ème ami

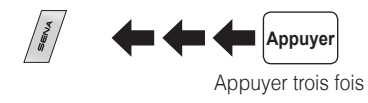

**Enregistrer comme préréglage pendant le balayage**

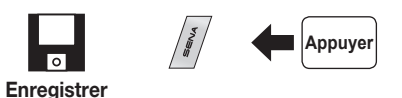

#### Paramètres

#### **Configuration**

#### Utilisation de Sena Device Manager

Connectez le casque à votre ordinateur au moyen du câble USB. Lancez le Sena Device Manager et cliquez sur la **PARAM. PÉRIPH.** pour configurer les paramètres du casque.

Pour de plus amples détails sur le téléchargement de Sena Device Manager, reportez-vous à la brochure incluse dans le package.

#### Utilisation de Sena Smartphone App

#### Radio Activer/Désactiver  $\bigodot$ **1"**

Appuver Radio Rechercher des stations  $\left( \begin{matrix} 1 \\ 1 \end{matrix} \right)$ ou **Appuye** 

- 1. Vous pouvez télécharger sur votre Smartphone l'application Sena Smartphone App pour Android ou iPhone à partir de Google Play ou de l'App Store. Rendez-vous à l'adresse www.sena.com/fr/headset-app/ pour plus de détails.
- 2. Couplez votre Smartphone avec le casque.
- 3. Lancez Sena Smartphone App. Faites défiler l'écran vers la droite et appuyez sur Paramètres pour configurer les paramètres du casque.

SENA FOOT

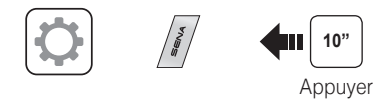

**Vous pouvez télécharger la version complète du manuel et consulter les autres produits Sena sur le site Web Sena:** 

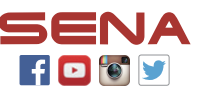

## **www.sena.com/fr.**

## Radio Balayer la bande FM

 $\frac{((q)}{2}$ **Démarrer**  $\sqrt{4}$ **1** 1 ou **Arrêt** Appuye

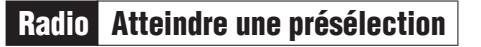

 $|1| \rightarrow |2| \rightarrow \cdots |5| \cdots \rightarrow |9| \rightarrow |10|$ **1"** Appuye

### Radio Enregistrer ou effacer la présélection

#### **Sena Technologies, Inc.**

www.sena.com/fr Assistance client: [support.sena.com](http://support.sena.com) Courriel: support.fr@sena.com

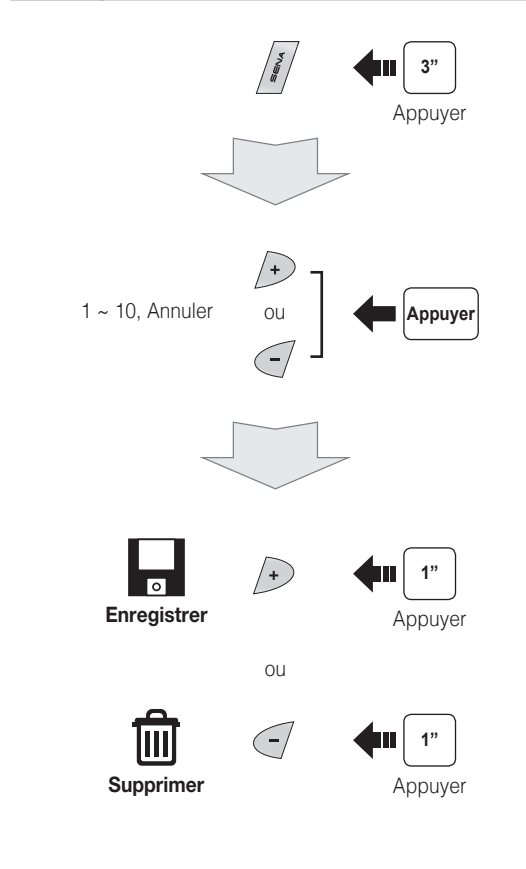